# Contents For Help on Help, press F1 Commands

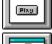

**Buttons and controls** 

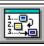

Step by Step

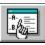

<u>Glossary</u>

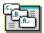

#### **Commands**

For Help on buttons and controls, see **Buttons** and controls.

#### File menu

<u>New</u>

<u>Open</u>

**Import** 

Save Save As

Send Mail

<u>Assemble</u>

<u>Exit</u>

Update Client (OLE)

Save Copy (OLE)

Assemble Copy (OLE)
Exit to Client (OLE)

#### Edit menu

<u>Cut</u>

Сору

<u>Paste</u>

Include in Play List
Delete Selection

#### Play menu

Play List

Play Selection

#### Options menu

Check Media

Set Background View Background

#### Help menu

Contents

Commands

Step by Step

Glossary

**Using Help** 

About ScorePlayer

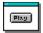

## **Buttons and controls**For Help on Commands, see <u>Commands</u>.

#### **Buttons**

<u>Include</u>

<u>Delete</u>

Clear All Play

#### **Controls**

Repeat Play Manual Advance

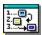

### Step by step

Adding a background bitmap, color wash, or status messages

Assembling a show

Asymetrix Technical Support

Checking media

Deleting a score, clip, or media file

Editing an embedded or linked show (OLE)

Embedding or linking a show with OLE

Importing a score, clip, media file, or show file

Opening a show or score file

Playing a score, clip, or media file

Running ScorePlayer from a command line

Saving a ScorePlayer show

Sending mail

Viewing a background wash or bitmap

### **Credits**

Writers **Editor** Averill Curdy

Andrea Linsky

Jim Larkin

**Developer** Greg Stumph **Boss** 

Kim Rush

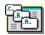

### New (Ctrl+N)

#### File menu

The New command on the File menu creates a new <u>show file</u>. When you start ScorePlayer, a new file is automatically opened. ScorePlayer allows you to save changes to the current file before creating a new one.

#### See also

<u>Open</u>

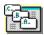

## Open (Ctrl+O) File menu

The Open command on the File menu opens the File Open dialog box so you can select and open an existing show file or score file. You can add new media files, clips, or scores to an existing show file.

#### See also

<u>New</u>

Opening a show or score file

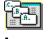

## Import File menu

The Import command on the File menu opens the File Import dialog box so you can select and import a  $\underline{\text{media file}}$ ,  $\underline{\text{clip file}}$ ,  $\underline{\text{score file}}$ , or the contents of another  $\underline{\text{show file}}$ .

#### See also

Importing a score, clip, media file, or show file

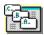

### Save (Ctrl+S)

#### File menu

The Save command on the File menu saves the contents of the <u>Source List</u> and <u>Play List</u> as a ScorePlayer <u>show</u> file.

#### See also

Save As

Saving a ScorePlayer show file

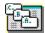

#### Save As

#### File menu

The Save As command on the File menu opens the Save File As dialog box, in which you specify a file name and save the contents of the  $\underline{\text{Source List}}$  and  $\underline{\text{Play List}}$  as a ScorePlayer  $\underline{\text{show file}}$ .

#### See also

<u>Save</u>

Saving a ScorePlayer show file

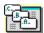

### **Send Mail**

#### File menu

The Send Mail command on the File menu opens the Send Mail dialog box, in which you specify options for sending a ScorePlayer  $\underline{\text{show}}$  via Microsoft Mail.

#### See also

Assembling a show Sending Mail

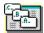

#### **Assemble**

#### File menu

The Assemble command on the File menu copies only the files you need to play a show to a single directory that you specify, and removes items from the <u>Source List</u> that you don't need to play the show.

#### See also

Assembling a show

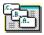

## Exit (Alt+F4) File menu

The Exit command on the File menu closes the <u>ScorePlayer</u> application and returns you to the Windows desktop.

### See also

Saving a ScorePlayer show file

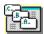

## Update Client (OLE)

The Update Client command, which appears on the File menu when you've started ScorePlayer as an Object <u>Linking and Embedding (OLE) server</u>, saves your changes to the OLE <u>client</u> document.

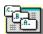

## Save Copy (OLE) File menu

The Save Copy command, which appears on the File menu when you've started ScorePlayer as an <u>Object Linking and Embedding (OLE) server</u>, saves the contents of the <u>Source List</u> and <u>Play List</u> as a ScorePlayer <u>show file</u>, but does not update the OLE <u>client</u> document.

#### See also

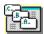

### **Assemble Copy (OLE)**

#### File menu

The Assemble Copy command, which appears on the File menu when you've started ScorePlayer as an <u>Object Linking and Embedding (OLE) server</u>, copies only the files you need to play a show to a single directory that you specify, and removes items from the <u>Source List</u> that you don't need to play the show. This command does not update the OLE <u>client</u> document.

#### See also

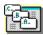

### **Exit to Client (OLE)**

#### File menu

The Exit to Client command, which appears on the File menu when you've started ScorePlayer as an <u>Object Linking and Embedding (OLE) server</u>, lets you leave ScorePlayer, giving you the option of updating the OLE <u>client</u> document or discarding changes.

#### See also

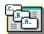

### Cut (Ctrl+X)

#### Edit menu

The Cut command on the Edit menu removes the entire contents of both the <u>Source List</u> and the <u>Play List</u> and places them onto the Windows Clipboard. You can then paste the items into another instance of ScorePlayer, or embed them into another application using <u>Object Linking and Embedding (OLE)</u>.

#### See also

Copy

Embedding or linking a show with OLE

<u>Paste</u>

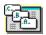

#### Copy Edit menu (Ctrl+C)

The Copy command on the Edit menu places a copy of the entire contents of both the <u>Source List</u> and the <u>Play List</u> onto the Windows Clipboard. You can then paste the copy back into ScorePlayer, into another instance of ScorePlayer, or embed them into another application using Object Linking and Embedding (OLE).

#### See also

<u>Cut</u>

Embedding or linking a show with OLE

<u>Paste</u>

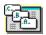

### Paste (Ctrl+V)

#### Edit menu

The Paste command on the Edit menu places a copy of the contents of the Windows Clipboard into ScorePlayer, but only if the Clipboard contains a ScorePlayer show that you previously have cut or copied.

#### See also

Copy Cut

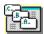

### **Include in Play List**

#### Edit menu

The Include in Play List command on the Edit menu adds the selected items in the <u>Source List</u> to the <u>Play List</u>. If you choose this command more than once, ScorePlayer adds additional copies of the selected items to the Play List. Choosing the Include in Play List command has the same effect as clicking the <u>Include</u> button.

#### See also

Playing a score

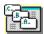

### **Delete Selection**

#### Edit menu

The Delete Selection command on the Edit menu removes the selected items in either the <u>Source List</u> or the <u>Play List</u>. (By comparison, the <u>Delete</u> button removes only selected items in the Source List; and the <u>Clear</u> button removes only selected items in the Play List.)

#### See also

Deleting a score, clip, or media file

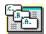

## Play List

The Play List command on the Play menu plays the contents of the  $\underline{\text{Play List}}$ , which can include  $\underline{\text{media files}}$ ,  $\underline{\text{clips}}$ , and  $\underline{\text{scores}}$ . Choosing the Play List command has the same effect as clicking the  $\underline{\text{Play button}}$ .

#### See also

Playing a score, clip, or media file

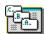

## Play Selection

The Play Selection command on the Play menu plays only the selected items in either the <u>Source List</u> or the <u>Play</u> <u>List</u>.

#### See also

Playing a score, clip, or media file

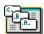

#### **Check Media**

#### Options menu

The Check Media command on the Options menu verifies that all media files necessary to play items listed in the <u>Source List</u> or the <u>Play List</u> are available to ScorePlayer. If they're not, this command lets you locate and re-link to the <u>media files</u>. (ScorePlayer also automatically checks media when you open, import, assemble, or send a show via electronic mail.)

#### See also

Checking media

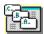

## Set Background Options menu

The Set Background command on the Options menu opens the Background Options dialog box, in which you can specify options for adding a background color wash, a background bitmap, and status messages to a ScorePlayer show.

#### See also

Adding a background bitmap, color wash, or status messages Viewing a background wash or bitmap

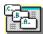

## View Background Options menu

The Set Background command on the Options menu displays the current settings for the options in the Background Options dialog box. Cancel this command by pressing Esc or the spacebar.

Adding a background bitmap, color wash, or status messages Viewing a background wash or bitmap

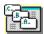

#### **Contents**

#### Help menu

The Contents command on the Help menu provides a list of ScorePlayer Help topic areas.

#### See also

Commands
Step by Step
Glossary
Using Help
About ScorePlayer

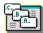

### **Commands**

#### Help menu

The Commands command on the Help menu provides a list of ScorePlayer commands defined in Help.

#### See also

Contents
Step by Step
Glossary
Using Help
About ScorePlayer

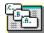

## Step by Step

The Step by Step command on the Help menu provides a list of ScorePlayer procedures described in Help.

#### See also

Contents Commands Glossary Using Help About ScorePlayer

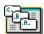

### **Glossary**

#### Help menu

The Glossary command on the Help menu provides a list of terms used in MediaBlitz and their definitions.

#### See also

Contents
Commands
Step by Step
Using Help
About ScorePlayer

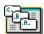

### **Using Help**

#### Help menu

The Using Help command on the Help menu provides standard information about using online Help in Microsoft Windows.

#### See also

Contents
Commands
Step by Step
Glossary
About ScorePlayer

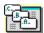

### **About ScorePlayer**

#### Help menu

The About ScorePlayer command on the Help menu displays copyright and version information about ScorePlayer.

#### See also

Contents
Commands
Step by Step
Glossary
Using Help

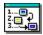

### Opening a show or score file

#### Step by step

You can open one or more show or score files in ScorePlayer.

#### To open a show or score file in ScorePlayer:

- 1. Choose Open from the File menu.
- 2. In the File Open dialog box, select the type of file you want to open in the List Files of Type list box.
- 3. Locate and select the file you want to open (<u>show files</u> and <u>score files</u> have an .SPF and .SCF file extension, respectively), then click OK.

The media files, clips, and scores contained in the show file or score file appear in the Source List.

#### See also

<u>Open</u>

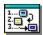

### Playing a score, clip, or media file

#### Step by step

You can play either a single <u>score</u>, <u>clip</u>, or <u>media file</u>, or create and arrange a play list of two or more scores, clips, and media files. You can also choose to play the scores continuously.

#### To play a single score, clip, or media file in ScorePlayer:

- 1. Select a score, clip, or media file in the Source List or Play List.
- 2. Choose Play Selection from the Play menu. Or, double-click the name in the Play List.

#### To play more than one score, clip, or media file in ScorePlayer:

- 1. For each score, clip, or media file you want to play, select the name in the Source List and click the Include button. Alternatively, double-click the name in the Source List, or choose Add to Play List from the Edit menu. The scores, clips, or media files appear in the Play List in the order they are added.
- 2. Click the Play button.

To stop playback of a score, press Esc.

Check <u>Repeat Play</u> if you want the play list to return to the beginning and keep playing. Check <u>Manual Advance</u> if you want to control when the next score, clip, or media file in the play list plays. With Manual Advance checked, the first score, clip, or media file plays immediately when you play a show. You then start each subsequent score, clip, or media file by pressing the spacebar.

#### See also

Play (command)

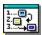

### Deleting a score, clip, or media file

#### Step by step

You can remove one or more items from the Source List or Play List.

#### To remove a score, clip, or media file from the Source List:

• Select one or more items in the Source List and click the Delete button, press the Delete key, or choose Delete Selection from the Edit menu.

If you delete an item from the Source List, it is deleted from the Play List as well.

#### To remove a score, clip, or media file from the Play List:

• Select one or more items in the Play List and click the Clear button, press the Delete key, or choose Delete Selection from the Edit menu.

ScorePlayer removes the item from the Play List (but it remains in the Source List).

#### To remove all scores, clips, and media files from the Play List:

Click the Clear List button.

The Source List is unaffected.

If you inadvertently delete one or more items, re-open the ScorePlayer show file without saving changes.

#### See also

Clear

Clear list

**Delete** 

**Delete Selection** 

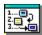

## Creating a new ScorePlayer show file

### Step by step

You can create a new file at any time while working in <u>ScorePlayer</u>. (When you start ScorePlayer, it automatically creates a new show file.)

### To create a new ScorePlayer show file:

From the File menu, choose New.
 If you have made any unsaved changes to the file that is currently open, ScorePlayer allows you to save your work before creating the new file.

If you are working in ScorePlayer as an <u>OLE</u> <u>server</u>, ScorePlayer warns you that creating a new ScorePlayer file breaks the OLE connection with the currently open file (even if the open file is empty).

### See also

Opening a show or score file

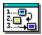

## Saving a ScorePlayer show

### Step by step

You can save the arrangement of <u>scores</u>, <u>clips</u>, and <u>media files</u> as a <u>ScorePlayer show</u> that you can play later.

### To save a ScorePlayer show:

From the File menu, choose Save to save the file, or Save As to save the file under a new name. If the Save As dialog box appears, specify a name and location for the file and click OK.

If you intend to move your show to another system, you can use the <u>Assemble command</u> to automatically save the ScorePlayer show file and copy all the media files needed for the show to a directory you specify.

### See also

Save Save As

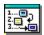

## Importing a score, clip, media file, or show file Step by step

You can import <u>clips</u> created in ClipMaker; <u>scores</u> created in ScoreMaker; any <u>media file</u> supported by MediaBlitz; or another ScorePlayer <u>show file</u> containing clips, scores, and media files. ScorePlayer imports only information about the location of the file on your hard disk; the file itself is not moved, copied, or altered.

When you import a score, clip, or show file, ScorePlayer automatically <u>checks media files</u> used in the show, and lets you re-link to files that it doesn't find.

### To import a score, clip, or media file:

- 1. From the File menu, choose Import.
- 2. In the File Import dialog box, select the score, clip, show, or media file you want to import (score files have an .SCF file extension, clip files have a .CPF file extension, and show files have an .SPF extension), then click OK.

The scores, clips, and media file names appear in the <u>Source List</u>. If the name of an imported score, clip, or file duplicates one already in the list, ScorePlayer appends a number to the name of the new score, clip, or file. If you import a ScorePlayer (.SPF) file, the scores, clips, and media files that are in the play list of the imported show are added to the end of the list of files in the Play List.

**Note:** In order to import a score, clip, or media file, the file name extension must correspond to the driver installed on your system. File name extensions for each installed driver are shown in the File Import dialog box.

### See also

**Import** 

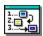

## Adding a background bitmap, color wash, or status messages Step by step

You can specify a <u>bitmap</u> or a full-screen color wash to appear in the background during a show, and add messages that indicate the show status or prompt the user.

### To add a background bitmap, color wash, or status messages:

- 1. From the Options menu, choose Set Background. The Background Options dialog box opens.
- 2. To add a bitmap, click Set File, select a file in the Choose Background Bitmap dialog box, and click OK. Then select one or both options in the Background Bitmap box:
  - **Show During Scores** Displays the bitmap only when a score is playing.
  - Show Between Scores Displays the bitmap only between scores.
  - Bitmaps are aligned with the upper-left corner of your screen.
- 3. To select a background color, click Set Color in the Background Color box, select a color from the Color picker, and then click OK. Check Wash Full Screen to turn on the color wash you selected.
- 4. To select text options, click Set Color in the Status Text box, select a color from the Color picker, and then click OK. Then select from the options in the Status Text box:
  - **Show Messages** Displays prompts and status messages that can help guide a user through a show. It is most useful when the Manual Advance option is checked.
  - **Show Errors** Displays error messages for problems that occur while the show is running, such as for media files that cannot be located. This option is most useful when you are testing a show as you work.
- 5. Click OK.

At any time, you can quickly restore background options to their original settings by clicking the Defaults button.

### See also

<u>Playing a score, clip, or media file</u> <u>Viewing a background wash or bitmap</u>

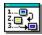

## Viewing a background wash or bitmap

Step by step

You can check the background settings without actually playing a score.

### To view the background bitmap, color wash, or text:

From the Options menu, choose View Background.
 Press the spacebar to make ScorePlayer appear again.

### See also

Adding a background bitmap, color wash, or status messages

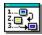

## Embedding or linking a show with OLE

### Step by step

ScorePlayer is an <u>Object Linking and Embedding (OLE)</u> <u>server</u> application, which means that you can <u>link</u> or <u>embed shows</u> into other OLE-capable applications, and then play or edit the show from within the other application.

### To link or embed a ScorePlayer file:

- From the Edit menu, choose Copy.
   The contents of the ScorePlayer file are placed on the Clipboard.
- 2. In the OLE-<u>client</u> document, position the insertion point where you want to link or embed the ScorePlayer file.
- 3. Follow the procedure in the other application for linking or embedding a file. Most applications link or embed files through the Paste, Paste Link, or Paste Special commands, which are most often found on the Edit menu of the application. (The Paste command usually embeds a copy of the OLE object, and Paste Special opens a dialog box in which you select the format for the pasted object, such as embedded, linked, or another format.) To link a ScorePlayer file, you must have opened an existing file or saved a new one. However, you can embed a file without first saving it.

### See also

Editing an embedded or linked show (OLE)

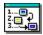

## Editing an embedded or linked show (OLE)

### Step by step

You can edit a <u>linked</u> or <u>embedded</u> show from within some <u>client</u> applications.

### To edit a linked or embedded show:

- 1. Follow the application's procedures to open and edit a linked or embedded object.
- 2. In ScorePlayer, edit the ScorePlayer show.
- 3. From the File menu, choose Update to automatically update an embedded object, or Save to update a linked object.

When you're editing a linked or embedded show, starting a new show or opening an existing one breaks the OLE connection; if the file is linked, you can re-establish the link by re-opening the file that was linked from inside the client application. If you're working on an embedded object and inadvertently break the connection, exit ScorePlayer without updating the client application. To avoid breaking OLE connections when you want to use the items in another ScorePlayer file, either import the file, or copy and paste the contents of the file from another instance of the ScorePlayer program.

When you're working with an embedded object, several different commands appear on the File menu: <u>Update Client</u>, <u>Save Copy</u>, <u>Assemble Copy</u>, and <u>Exit To Client</u>.

### See also

Embedding or linking a show with OLE

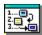

## Checking media

### Step by step

The Check Media command on the Options menu determines if all <u>media files</u> necessary to play the items in the ScorePlayer file are available.

### To check media:

- 1. From the Options menu, choose Check Media.
  - ScorePlayer searches for the media files in their original locations, in the directory containing the show (.SPF) file, and in directories used by other media files in the show. If the Locate dialog box does not appear, ScorePlayer has located all the referenced media files.
  - If ScorePlayer cannot locate a media file, the Locate dialog box appears. The name of the file for which ScorePlayer is searching appears in the title bar.
- 2. If the Locate dialog box appears, either locate and select the requested file and then click OK; click Skip to bypass the file; or click Cancel to stop checking media.
  - If you locate a file, ScorePlayer adds the location to its search list for subsequent files.
  - If you skip a file, ScorePlayer continues to search for the other media files in the show, and continues prompting you to locate these files, if necessary.
  - If you cancel the Check Media command, ScorePlayer remembers the locations of media files you've already located.

ScorePlayer automatically checks media whenever you open a ScorePlayer show file; import a show, score, or clip; assemble a show using the <u>Assemble</u> command on the File menu; or send a show using the <u>Send Mail</u> command on the File menu.

### See also

Assembling a show Check Media Sending Mail

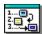

## Assembling a show

### Step by step

When you assemble a show, ScorePlayer saves the <u>Play List</u> as a ScorePlayer <u>show</u> file, and copies it and the <u>media files</u> used in the show to a directory that you specify. (It also removes the items in the <u>Source List</u> that are not used in the <u>Play List</u>.) You can then transport the contents of the directory, along with the ScorePlayer program files, to a different computer.

### To assemble a ScorePlayer show:

- 1. If you want to save the current version of your ScorePlayer file, choose Save from the File menu.
- 2. From the File menu, choose Assemble.
- 3. In the File Assemble dialog box, specify a name for the ScorePlayer show file, and select a directory for the files, then click OK.

Select an empty directory for assembling a show so you can easily copy the entire directory to a disk, cartridge, network, or other storage device. If you select a directory that contains other files, ScorePlayer will not overwrite media files of the same name that are already in the directory.

When you assemble a show, ScorePlayer automatically checks media files used in the show, and lets you relink to files that it doesn't find.

After you assemble a show, the new file is opened in ScorePlayer.

If you intend to move your show to a different computer, you'll need to copy SCOREPLR.EXE, SCORPLAY.DLL, and SCOREPLR.HLP to the new system, in addition to using the <u>Assemble</u> command to copy the show.

### See also

Checking media Sending mail

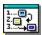

## Sending mail

### Step by step

If you have Microsoft Mail, you can distribute ScorePlayer shows via electronic mail.

### To send a ScorePlayer show via electronic mail:

- 1. From the File menu, choose Send Mail.
- 2. In the Send Mail dialog box, select what you want to attach.

The options you select depend on what portions of your show are already available to the recipient. If the media files are stored on a server to which both you and your recipients have access, you need to attach only your ScorePlayer file and the ScorePlayer runtime program files. Or if your recipients already have ScorePlayer and the media files, you need attach only your ScorePlayer file.

- 3. Click OK.
  - ScorePlayer opens the Microsoft Mail Send Note dialog box. An icon represents each file, and you can add a message.
  - If Media Files was checked, ScorePlayer automatically checks media files used in the show.
- 4. Click Send.

Because sending large files can be time-consuming and may affect network performance, copying or assembling the media files for a show onto a network drive and then sending only the ScorePlayer file (and runtime files, if necessary) is preferable to sending large media files via electronic mail. You can also minimize the number of files when you send mail by first assembling the show.

### See also

Assembling a show Checking media Send Mail

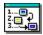

## Running ScorePlayer from a command line

### Step by step

You can run a ScorePlayer show from any application that provides access to a Windows command line.

ScorePlayer recognizes four command line switches, where *filename* is a ScorePlayer show (.SPF) or ScoreMaker score (.SCF) file, along with the file location:

SCOREPLR.EXE Starts ScorePlayer with no files open SCOREPLR.EXE *filename* Starts ScorePlayer and opens the

specified show or score file

SCOREPLR.EXE filename /p Starts ScorePlayer, opens and plays

the specified show or score file

SCOREPLR.EXE filename /p /q Starts ScorePlayer, opens and plays

the specified show or score file, then

closes ScorePlayer

For example, the command

SCOREPLR.EXE C:\myshows\demo.spf/p/q

starts ScorePlayer, opens and plays demo.spf, and then closes ScorePlayer.

**Note:** If you use Microsoft PowerPoint 3.0, you may need to use a special ScorePlayer command that compensates for the way PowerPoint registers itself as an OLE application. To determine if and when you need to use this command, see the topic Using MediaBlitz with Microsoft PowerPoint 3.0 found in the README.TXT file in the MediaBlitz directory.

### See also

Playing a score, clip, or media file

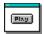

## Play Button

The Play button plays the contents of the  $\underline{Play \ List}$ , which can include  $\underline{media \ files}$ ,  $\underline{clips}$ , and  $\underline{scores}$ . Clicking this button has the same effect as choosing the  $\underline{Play \ List}$  command from the Play menu.

### See also

Manual Advance
Open
Playing a score, clip, or media file
Repeat Play

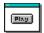

# Repeat Play

The Repeat Play check box lets you continuously play the contents of the <u>Play List</u>. To stop playback, press Esc.

## See also

Manual Advance

Open

Play

Playing a score

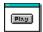

## **Manual Advance**

The Manual Advance check box lets you control when the next item in the the <u>Play List</u> plays. With the Manual Advance box checked, ScorePlayer pauses after playing each item, then continues playing when you press the spacebar.

### See also

<u>Open</u>

Play

Playing a score Repeat Play

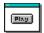

# Clear All Button

The Clear All button removes all items from the <u>Play List</u>, but does not affect items in the <u>Source List</u>.

## See also

Deleting a score, clip, or media file

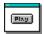

## Clear

### **Button**

The Clear button removes the selected items from the <u>Play List</u>, but does not affect items in the <u>Source List</u>. (By comparison, the <u>Delete</u> button removes only selected items in the Source List; and <u>Delete Selection</u> command on the Edit menu removes selected items from either the Source List or the Play List.)

### See also

Deleting a score, clip, or media file

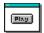

## Include

## Button

The Include button adds the selected items in the <u>Source List</u> to the <u>Play List</u>. If you click the Include button more than once, ScorePlayer adds additional copies of the selected items to the Play List. The Include button works the same as the <u>Include in Play List command</u>.

### See also

Playing a score, clip, or media file

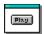

### **Delete**

### **Button**

The Delete button removes the selected items from the <u>Source List</u> and, therefore, from the show file. If the deleted item has been added to the <u>Play List</u>, ScorePlayer removes the item from the Play List as well. (But the Delete button does not remove items that you select in the Play List. By comparison, the <u>Clear button</u> removes only selected items in the Play List; and <u>Delete Selection command</u> on the Edit menu removes selected items from either the Source List or the Play List.)

### See also

Deleting a score, clip, or media file

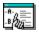

## Glossary

**Animation** 

Animation clip

<u>Author</u>

<u>Bitmap</u>

CD audio clip

Client (OLE)

Clip

Clip file

<u>ClipMaker</u>

<u>Duration</u>

**Embed** 

<u>Link</u>

**Load** 

Media file

<u>MIDI</u>

MIDI clip Play List

Object Linking and Embedding (OLE)

Score

Score file

Score item

ScoreMaker

**ScorePlayer** 

Server (OLE)

Show

Show file

Source List

**Timeline** 

**Track** 

<u>Video</u>

Video clip

Wave audio

Wave audio clip

## ClipMaker

ClipMaker is the MediaBlitz application that you use to create a library of clips of media files and CD audio.

## **ScoreMaker**

ScoreMaker is the MediaBlitz application that you use to synchronize multimedia events, which you can play back in ScoreMaker or ScorePlayer or incorporate into Multimedia ToolBook applications.

## ScorePlayer

| ScorePlay | ar ie tha  | MediaBlitz   | nlavhack | application | that | onene and | l nlav | e ehowe  | SCOTAS  | cline  | and | media | filee  |
|-----------|------------|--------------|----------|-------------|------|-----------|--------|----------|---------|--------|-----|-------|--------|
| Scoreria  | ei is tile | IVIEUIADIILZ | piayback | application | uiai | opens and | ı pıay | 5 SHOW5, | SCOLES, | CIIDS, | anu | media | IIIES. |

## Score

A score is a combination of synchronized sound and graphic clips and files. You create a score by arranging clips and files along the ScoreMaker timeline.

## Clip

A clip is a stored reference to any wave audio, MIDI, video, or animation files, or to CD audio. You create clips using ClipMaker.

## Load

To load is to open a clip or score in ClipMaker or ScoreMaker so you can review or modify it.

## Wave audio clip

A wave audio clip is a stored reference to a segment of a wave audio file. You can create a clip of a wave audio file using ClipMaker.

## MIDI clip

A MIDI clip is a stored reference to a segment of a MIDI (Musical Instrument Digital Interface) file. You can create a clip of a MIDI file using ClipMaker.

## **Animation clip**

An animation clip is a stored reference to a segment of an animation file. You can create a clip of an animation file using ClipMaker.

## Video clip

A video clip is a stored reference to a segment of a video animation file. You can create a clip of a video file using ClipMaker.

## CD audio clip

A CD audio clip is a stored reference to a segment of a CD audio. Using ClipMaker, you can create a clip of a CD audio.

## Track

A track is a band on a CD audio, usually representing one song.

## Media file

A media file can be any wave audio, MIDI, animation, video, or bitmap file.

## Score item

|               | • •         |          |              |         | C1 (1 (        |                  |                      |   |
|---------------|-------------|----------|--------------|---------|----------------|------------------|----------------------|---|
| А             | score item  | 18 A SOL | ind or drant | nc clin | or file that v | ou arrande alond | ScoreMaker's timelin | ρ |
| $\overline{}$ | SCOLC HOLLI |          |              |         |                |                  |                      |   |

## **Duration**

Duration is the length of time you specify for a bitmap to appear on the screen.

### Video/animation

Animation is a series of drawings played in a sequence that makes the figures in the drawings appear to move. There are two basic kinds of computer animation: frame animation and cast-based animation. Frame animation is created by designing a separate frame for each screen view. Cast-based animation is created by individually designing all of the moving objects to be used in a frame; assigning to each object its own character traits; then composing a complete picture frame containing the individual objects.

Digital video is a series of images played in sequence to make the figures in the images appear to move (similar to frame-based animation).

## **Bitmap**

A bitmap is an image composed of a set of dots that together create a picture. Bitmaps may be black and white, include shades of gray, or contain 16 or more colors. You can create bitmaps by using paint software, by scanning photographs or flat art with a scanner, or by digitizing video frames using a video camera and video framegrabbing equipment.

### Wave audio

Wave audio is a digitized sample of an entire waveform of audio. Wave audio files are recorded sounds that are converted into a digital format and stored on a hard disk, CD-ROM, or floppy disk.

### MIDI

Musical Instrument Digital Interface (MIDI) is a standard format for sound used with keyboards, and other musical instruments.

### Score file

A score file contains scores created in ScoreMaker. You must create or open a score file before you can save a score.

# Clip file

A clip file contains references to media files or CD audio created in ClipMaker. A single clip file can contain clips from more than one medium. For example, you can store clips of wave audio, animation, and MIDI files all in one clip file. You must create or open a clip file before you can save a clip.

### **Author**

Author is the level in ToolBook where you develop Windows applications. It provides tools and commands for creating and modifying objects, pages, backgrounds, and books.

# Timeline

| The timeline is the area | a in the ScoreMake      | r application window where | you arrange files and | cline to create a score  |
|--------------------------|-------------------------|----------------------------|-----------------------|--------------------------|
|                          | a iii liile ocoreiviake | i application willow where | you arrange lifes and | clips to create a score. |

### Show file

A show file contains references to scores, clips, and media files. You create and play a show file using the ScorePlayer application.

# **Play List**

The ScorePlayer Play List contains the scores, clips, and media files that are in the current show and will play when you click the Play button.

### **Source List**

The ScorePlayer Source List contains the scores, clips, and media files that have been opened or imported into the current show file.

### Show

A show is the list of references to scores, clips, and media files in the ScorePlayer Play List. When you play a show, ScorePlayer plays each of the items in Play List.

# **Object Linking and Embedding (OLE)**

Object Linking and Embedding is a Windows protocol that allows you to play ScorePlayer shows from within other applications that support OLE, and update play lists from within clients that support OLE editing.

# Server (OLE)

An OLE server is an application such as ScorePlayer that can exports an OLE object (a ScorePlayer show) to another application, and that maintains an active link with the other application.

# Client (OLE)

An OLE client is an application that accepts an OLE object from a server application (such as a ScorePlayer) and that maintains an active link with the server application.

# Embed (OLE)

To embed is to import an OLE (Object Linking and Embedding) object, such as a ScorePlayer show, into an OLE-client application. An embedded show exists entirely within the client document, where it can be played or edited (if the client application supports OLE editing).

# Link (OLE)

To link is to create an active relationship between a file from an OLE-server application, such as ScorePlayer, and an OLE-client application. A linked show resides in a show file outside the client application, where it can be played or edited (if the client application supports OLE editing).

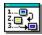

# **Asymetrix Technical Support**

Step by step

You can receive Technical Support in a variety of ways. Click a procedure to jump to step-by-step instructions about Technical Support.

Calling Technical Support

Using the Asymetrix Bulletin Board System (BBS)

Using CompuServe

Using America Online

Using America Online for the hearing-impaired

Using Byte Information Exchange (BIX)

**Using Internet** 

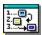

# **Calling Technical Support**

### Step by step

You can reach Asymetrix Technical Support from 7 a.m. to 5 p.m. Pacific time on Monday, Tuesday, Thursday, and Friday, and from 7 a.m. to 4 p.m. Pacific time on Wednesday. Call Technical Support at (206) 637-1600. Or use our FAX number, (206) 454-0672.

When you call Technical Support, please be at your computer with your *MediaBlitz 2.0 User Manual*, and have the following information:

- Your MediaBlitz 2.0 serial number, found on the first installation disk, your license agreement envelope, or your MediaBlitz 2.0 product box.
- \* Your system configuration information. You can find additional information in Windows Setup, located in the Program Manager in the Main group.
- The exact wording of any error message you have encountered.
- What happened and what you were doing when the problem occurred.
- How you tried to solve the problem.

#### See also

Using the Asymetrix Bulletin Board System (BBS)

Using CompuServe

Using America Online

Using America Online for the hearing-impaired

Using Byte Information Exchange (BIX)

**Using Internet** 

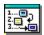

# Using the Asymetrix Bulletin Board System (BBS)

### Step by step

You can receive online technical support on the Asymetrix Bulletin Board System (BBS) by leaving a message for the Asymetrix System Operator. The System Operator checks the BBS daily for new messages and answers them within 48 hours or less. To help the System Operator answer your question, gather information about your system.

The data configuration is: No parity, 8 data bits, 1 stop bit.

#### To gather system configuration information for the System Operator:

- 1. In the Program Manager, open the Main group, then open Windows Setup.
- 2. Copy down all the information listed in the Windows Setup dialog box.

### To connect to the Asymetrix Bulletin Board System:

- 1. Call the Asymetrix Bulletin Board System (BBS) number:
- If you have a 1200-2400 baud modem, call (206) 451-1173.
- If you have a 9600 or 14400 baud modem, call (206) 451-8290.
  - 2. Enter your first name and last name at the prompts.
    - If you are a new BBS user and you see a welcome message, there is probably another user with the same name. Hang up the phone, redial, and use a different name, such as "Jim" instead of "James" or include your middle initial.
  - 3. Enter your password, then retype your password to confirm its spelling.
  - 4. If you are a new user, complete the new user questionnaire.
    - Make sure you have your MediaBlitz 2.0 serial number, found on the first installation disk, your license agreement envelope, or your MediaBlitz 2.0 product box. You will be asked about your software and hardware. Where applicable, it is recommended that you accept the defaults.
  - 5. To leave a message for the System Operator, type C for "Comments to the sysop," then leave a message containing the following information:
- The information you gathered about your system configuration.
- The version of DOS you are running.
- The version of Windows you are running.
- The exact wording of any error message you have encountered.
- What happened and what you were doing when the problem occurred.
  - How you tried to solve the problem.
  - 6. To log off the BBS, type G for "Goodbye," then type Y to confirm.

**Tip:** At any time, you can type "?" to get online command help. If you have any problems or difficulties with the Asymetrix BBS, leave a message for the BBS System Operator or call the Asymetrix Technical Support line at (206) 637-1600.

### See also

Calling Technical Support
Using CompuServe
Using America Online
Using America Online for the hearing-impaired
Using Byte Information Exchange (BIX)
Using Internet

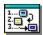

### **Using CompuServe**

### Step by step

If you are a CompuServe member, you can receive online technical support by leaving a message for the Asymetrix Forum Moderator. The Forum Moderator checks CompuServe daily for new messages and answers them within 48 hours or less. To help the Forum Moderator answer your question, gather information about your system.

### To gather system configuration information for the Forum Moderator:

- 1. In the Program Manager, open the Main group, then open Windows Setup.
- 2. Copy down all the information listed in the Windows Setup dialog box.

Refer to your CompuServe documentation for step-by-step instructions for logging onto CompuServe, leaving messages for the Forum Moderator, and logging off CompuServe.

### To connect to CompuServe:

- 1. Log on to CompuServe.
- 2. Type Go WINAPA at the prompt.
- 3. In the Asymetrix section (section #1), leave a message for the Forum Moderator containing the following information:
- The information you gathered about your system configuration.
- Your MediaBlitz 2.0 serial number, found on the first installation disk, your license agreement envelope, or your MediaBlitz 2.0 product box.
- The version of DOS you are running.
- The version of Windows you are running.
- The exact wording of any error message you have encountered.
- What happened and what you were doing when the problem occurred.
- How you tried to solve the problem.
  - 4. Log off CompuServe.

#### See also

Calling Technical Support
Using the Asymetrix Bulletin Board System (BBS)
Using America Online
Using America Online for the hearing-impaired
Using Byte Information Exchange (BIX)
Using Internet

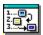

### **Using America Online**

### Step by step

If you are an America Online member, you can receive online technical support by leaving a message for the Asymetrix Forum Moderator. The Forum Moderator checks America Online daily for new messages and answers them within 48 hours or less. To help the Forum Moderator answer your question, gather information about your system.

You can receive the software required to use America Online at no cost, plus 5 free hours of online time. For details about America Online, call 1-800-827-6364 or (703) 893-6288.

### To gather system configuration information for the Forum Moderator:

- 1. In the Program Manager, open the Main group, then open Windows Setup.
- 2. Copy down all the information listed in the Windows Setup dialog box.

Refer to your America Online documentation for step-by-step instructions for logging onto America Online, leaving messages for the Forum Moderator, and logging off America Online.

#### To connect to America Online:

- 1. Log on to America Online.
- 2. Do one of the following:
- From the Go To menu, select Keyword, then type Asymetrix.
- Go to the Computing and Software area, select Industry Connection, then select Asymetrix.
  - 3. Leave a message for the Forum Moderator containing the following information:
- The information you gathered about your system configuration.
- Your MediaBlitz 2.0 serial number, found on the first installation disk, your license agreement envelope, or your MediaBlitz 2.0 product box.
- The version of DOS you are running.
- The version of Windows you are running.
- The exact wording of any error message you have encountered.
- What happened and what you were doing when the problem occurred.
- How you tried to solve the problem.
  - 4. Log off America Online.

### See also

Calling Technical Support
Using the Asymetrix Bulletin Board System (BBS)
Using CompuServe
Using America Online for the hearing-impaired
Using Byte Information Exchange (BIX)
Using Internet

٠

# Using America Online for the hearing-impaired

### Step by step

America Online operates a text telephone for the deaf or hearing-impaired (TDD). If you are an America Online member, you can receive online technical support by leaving a message for the Asymetrix Forum Moderator. The Forum Moderator checks America Online daily for new messages and answers them within 48 hours or less. To help the Forum Moderator answer your question, gather information about your system.

You can receive the software required to use America Online at no cost, plus 5 free hours of online time. For details about America Online for the hearing impaired, call 1-800-759-DEAF.

#### To gather system configuration information for the Forum Moderator:

- 1. In the Program Manager, open the Main group, then open Windows Setup.
- 2. Copy down all the information listed in the Windows Setup dialog box.

Refer to your America Online documentation for step-by-step instructions for logging onto America Online, leaving messages for the Forum Moderator, and logging off America Online.

#### To connect to America Online:

- 1. Log on to America Online.
- 2. Do one of the following:
- From the Go To menu, select Keyword, then type Asymetrix.
- Go to the Computing and Software area, select Industry Connection, then select Asymetrix.
  - 3. Leave a message for the Forum Moderator containing the following information:
- The information you gathered about your system configuration.
- Your MediaBlitz 2.0 serial number, found on the first installation disk, your license agreement envelope, or your MediaBlitz 2.0 product box.
- The version of DOS you are running.
- The version of Windows you are running.
- The exact wording of any error message you have encountered.
- What happened and what you were doing when the problem occurred.
- How you tried to solve the problem.
  - 4. Log off America Online.

#### See also

Calling Technical Support
Using the Asymetrix Bulletin Board System (BBS)
Using CompuServe
Using America Online
Using Byte Information Exchange (BIX)

**Using Internet** 

٠

## **Using Byte Information Exchange (BIX)**

### Step by step

If you are a Byte Information Exchange (BIX) member, you can receive online technical support by leaving a message for the Asymetrix Forum Moderator. The Forum Moderator checks BIX daily for new messages and answers them within 48 hours or less. To help the Forum Moderator answer your question, gather information about your system.

#### To gather system configuration information for the Forum Moderator:

- 1. In the Program Manager, open the Main group, then open Windows Setup.
- 2. Copy down all the information listed in the Windows Setup dialog box.

Refer to your BIX documentation for step-by-step instructions for logging onto BIX, leaving messages for the Forum Moderator, and logging off BIX.

#### To connect to BIX:

- 1. Log on to BIX.
- 2. At the prompt, type join asymetrix.
- 3. Select media.blitz from the list of topics.
- 4. Leave a message for the Forum Moderator containing the following information:
- The information you gathered about your system configuration.
- Your MediaBlitz 2.0 serial number, found on the first installation disk, your license agreement envelope, or your MediaBlitz 2.0 product box.
- The version of DOS you are running.
- The version of Windows you are running.
- The exact wording of any error message you have encountered.
- What happened and what you were doing when the problem occurred.
  - How you tried to solve the problem.
  - 5. Log off BIX.

### See also

Calling Technical Support
Using the Asymetrix Bulletin Board System (BBS)
Using CompuServe
Using America Online
Using America Online for the hearing-impaired

**Using Internet** 

٠

### **Using Internet**

#### Step by step

If you have access to Internet mail, you can receive online technical support by leaving a message for the Asymetrix Forum Moderator. The Forum Moderator checks Internet daily for new messages and answers them within 48 hours or less. To help the Forum Moderator answer your question, gather information about your system.

### To gather system configuration information for the Forum Moderator:

- 1. In the Program Manager, open the Main group, then open Windows Setup.
- 2. Copy down all the information listed in the Windows Setup dialog box.

Refer to your electronic mail documentation for step-by-step instructions about starting mail and sending messages on Internet.

#### To access Internet:

- 1. Start your electronic mail application.
- 2. In the box where you enter the receiver's address, type support@asymetrix.com.
- 3. Leave a message for the Forum Moderator containing the following information:
- The information you gathered about your system configuration.
- Your MediaBlitz 2.0 serial number, found on the first installation disk, your license agreement envelope, or your MediaBlitz 2.0 product box.
- The version of DOS you are running.
- The version of Windows you are running.
- The exact wording of any error message you have encountered.
- What happened and what you were doing when the problem occurred.
- How you tried to solve the problem.
  - 4. Send your message.

#### See also

Calling Technical Support
Using the Asymetrix Bulletin Board System (BBS)
Using CompuServe
Using America Online
Using America Online for the hearing-impaired
Using Byte Information Exchange (BIX)